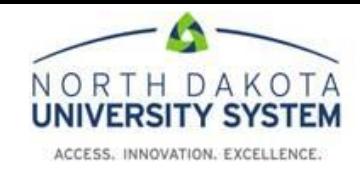

## **How to Access the NDUS Theft and Fraud Training**

- 1. Using Chrome or Firefox browser, navigate to[: https://blackboard.ndus.edu/](https://blackboard.ndus.edu/)
- 2. Login using your NDUS credentials.

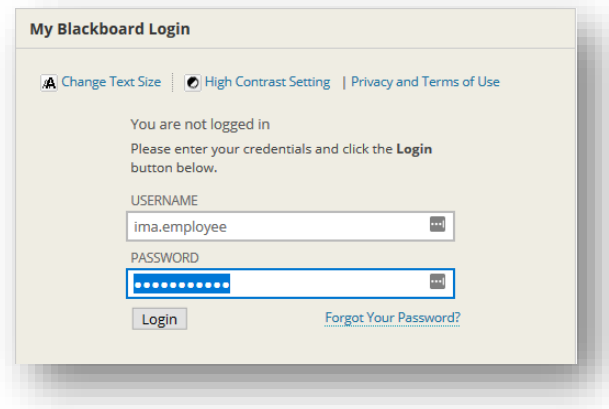

3. Click on the **Courses** tab along the top of the page.

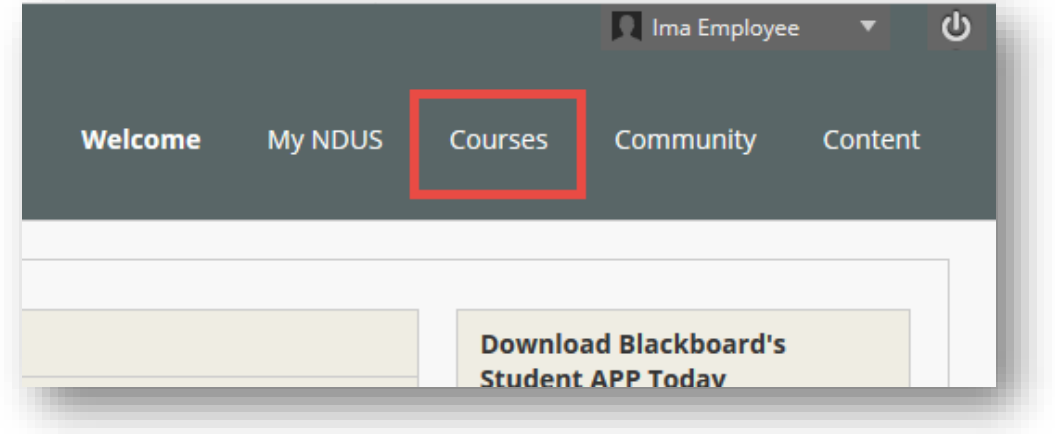

4. Type the following into the course search field: **NDUS Theft and Fraud** and click Go.

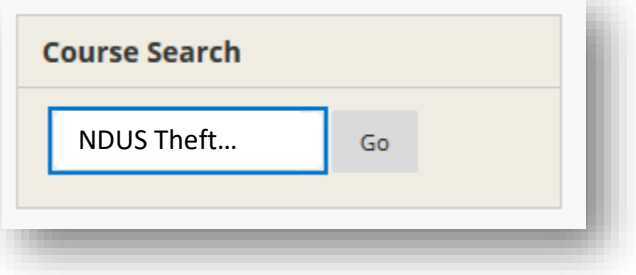

5. In the Course Catalog page, you will find the results at the bottom. Hover over the NDUS-Theft-Fraud-2019 course and click the **Options Menu** (down arrow) and choose **Enroll**.

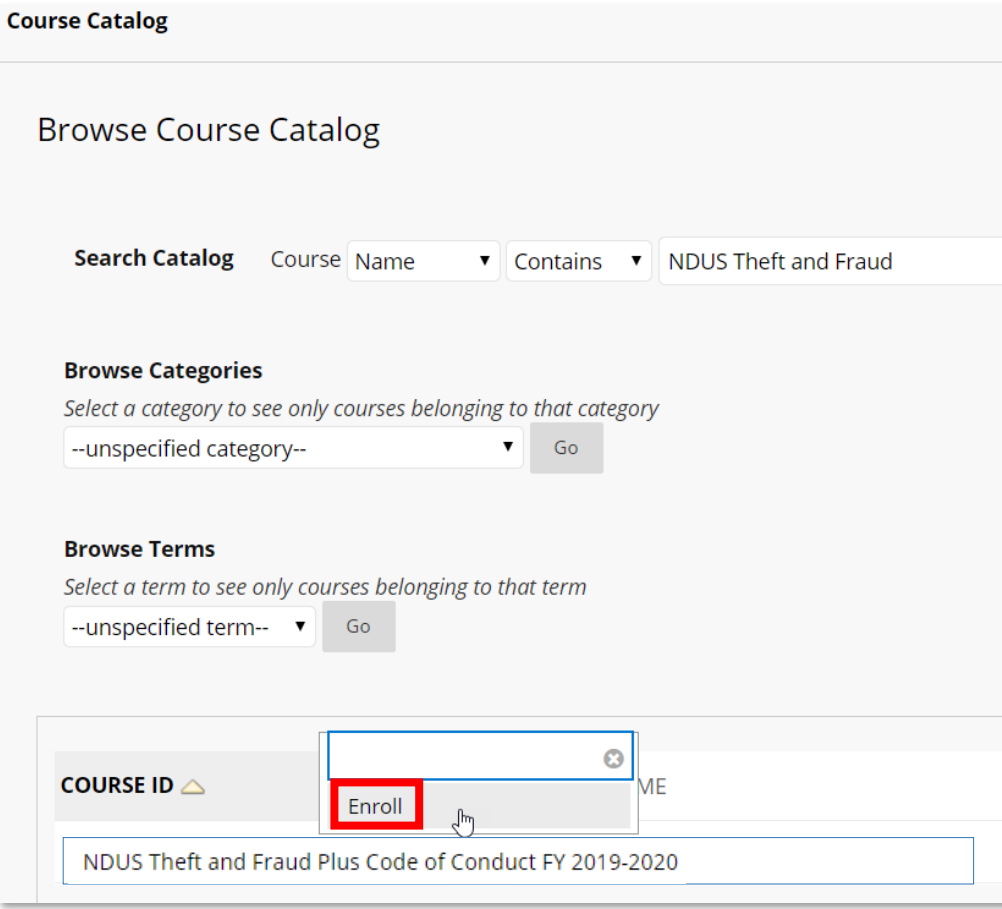

6. Enter the case-sensitive course code: **TFCC2019** and click **Submit**.

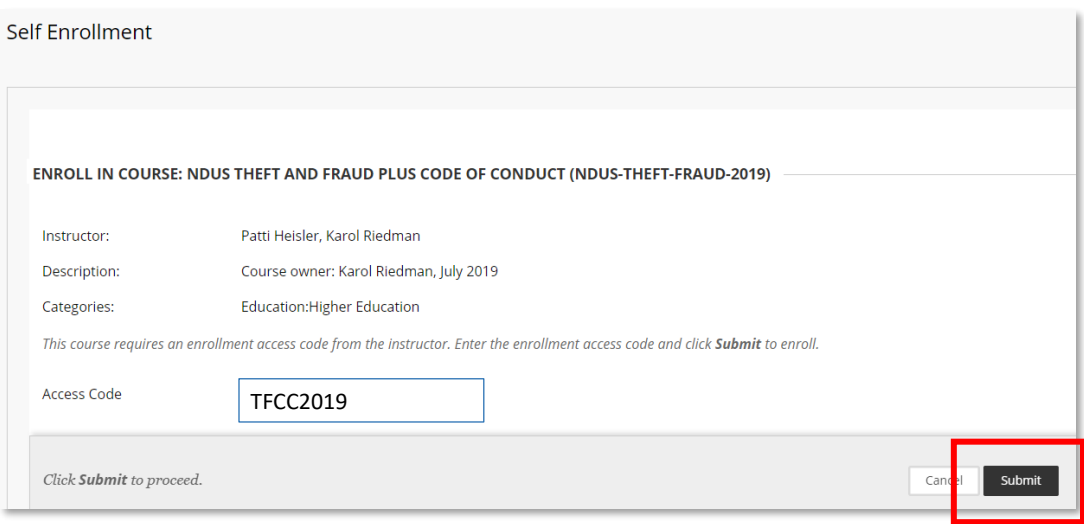

7. A receipt page appears, click **OK**. The NDUS Theft and Fraud Plus Code of Contact course homepage will load.